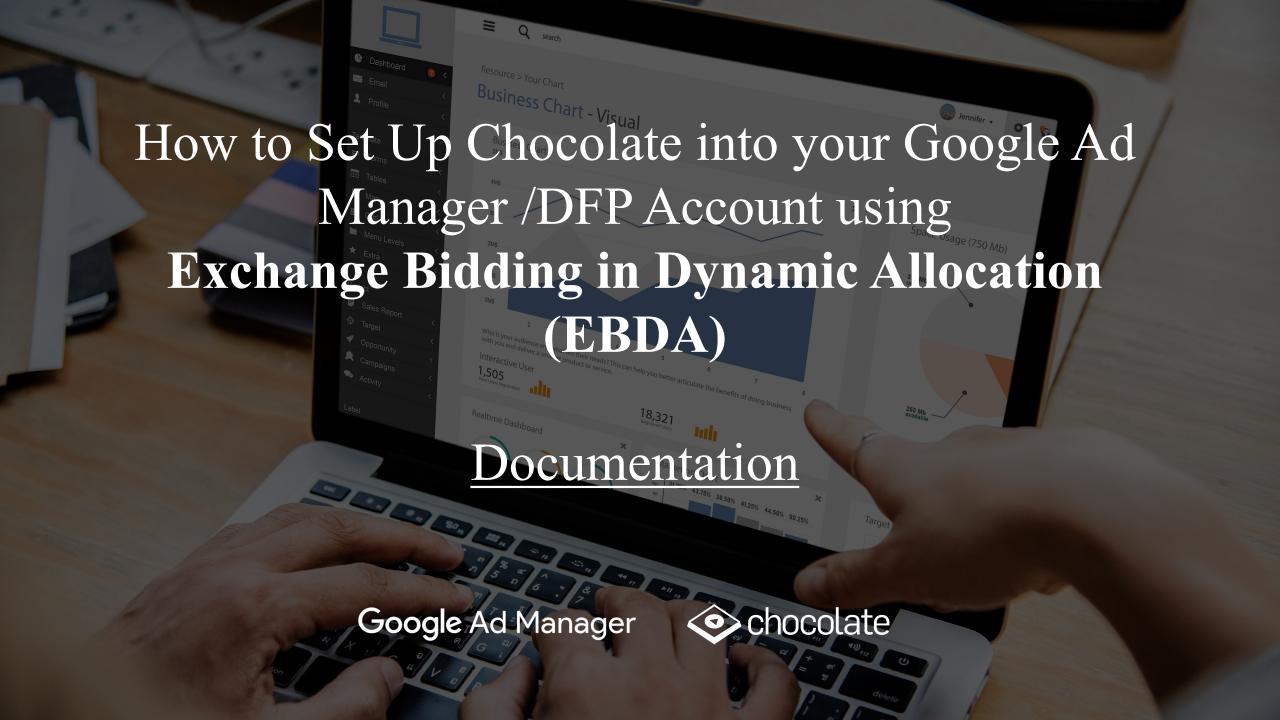

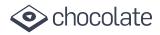

#### Introduction

Publishers who adopt Google's EBDA program can add video ad demand from Chocolate through a single point of integration with Google. In this guide, we explain the step-by-step process to enable Chocolate on Google Ad Manager/DFP Console.

#### **Pre-requisites for Publishers**

- The publisher should have a Google DFP/Ad-Exchange account
- Google Ad-Exchange account shall be linked to the Ad Manager Network
- Linked Google Ad-Exchange account shall be primary account (Only primary accounts can be enabled for dynamic bidding)
- Ensure available inventory from Google Publisher Tags (for web) or the Google Mobile Ads SDK (for mobile apps)
- Publisher account is enabled for Exchange bidding

**3 Steps to Integrate Chocolate** 

Share Network Id and Publisher Id with your Chocolate Account Manager

Add Chocolate as an Ad Network
(New Yield Partner)

**Create and Manage Yield Group** 

For any more info visit Google Publisher University Link

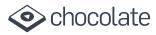

#### **Mobile and Desktop Video Ad Formats Supported by Chocolate**

#### **Environment**

Mobile In-App

Mobile Web

Desktop

#### **Video Ad Dimensions**

#### Mobile:

320 x 480 (Full Screen), 300 x 250 (Native)

#### **Desktop:**

400 x 300 (Pre-Roll), 300 x 250 (In-Banner Video), 640x360 (Full Screen Overlay), 640 x 480 (Full Screen)

, All video ad formats above 400 x 300

**Note: Chocolate supports only video ad formats** 

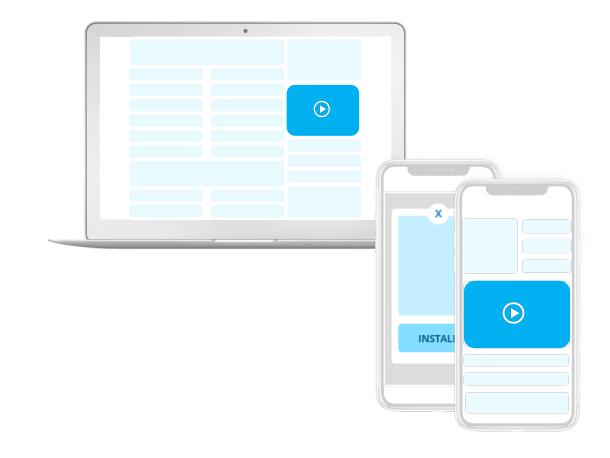

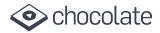

Type here to search...

dclkclass0@gmail.com

Publisher University (43392404)

# Step : Share Network Id and Publisher Id with your Chocolate Account Manager

DoubleClick for Publishers

- Login to Google Ad manager
   https://admanager.google.com/
- Click Admin >> Global settings >> Network settings.
- 3. Find the value next to "Network code". This will be your Network Id
- 4. Scroll down to the "Linked Accounts" section.
- 5. You will find Publisher Id in front of your linked DoubleClick Ad Exchange account. This Id usually starts with 'ca-pub-'
- 6. Share both Ids with your Chocolate Account

  Manager who will confirm to initiate the set up
  process and clarify ad formats and dimensions

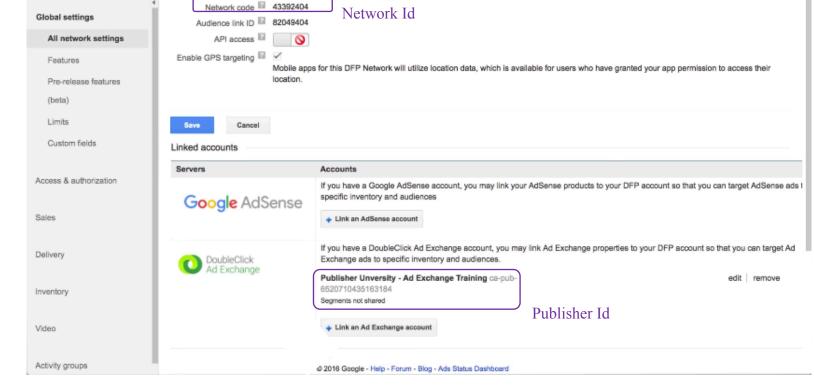

Google Publisher University Video Link

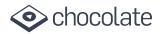

### Step 2: Add Chocolate as an Ad Network (New Yield Partner)

- Log in to Google Ad manager https://admanager.google.com/
- Click on options on left-hand side and navigate to >> Admin >> Companies
- 3. Click On 'New Company'
- 4. Select 'Ad Network' from the drop down
- 5. In the search box, search for 'Vdopia' OR'Chocolate Platform' and select one of these.
- 6. Once you select the company two checkboxes will be available.
  - 'Enable for mediation'
  - 'Enable for exchange bidding'

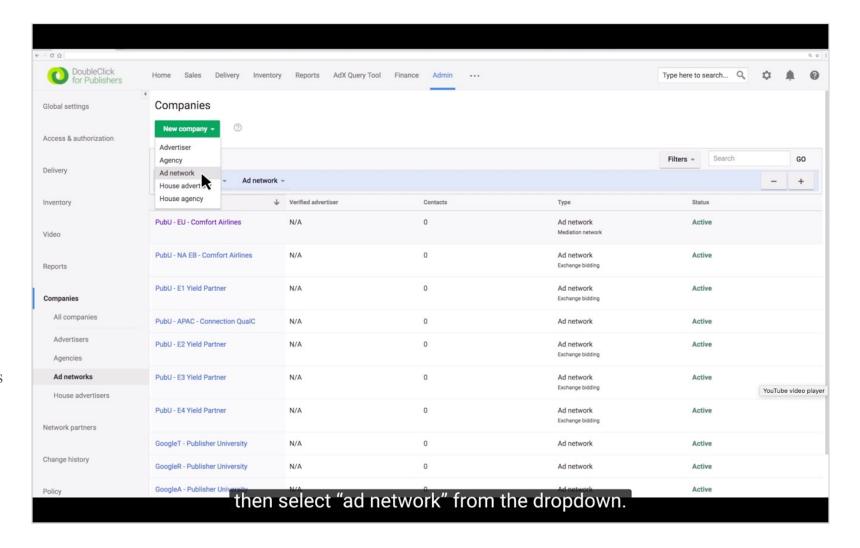

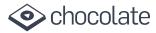

- 7. Select 'Enable for exchange bidding' option.
- 8. Set the Credit status for this company. Only companies with an "Active" credit status can be added to a yield group or serve in mediation.

  Credit status does not affect Exchange Bidding delivery.
- 9. All other options are optional and you can leave those blank.
- 10. Click Save.

Google Publisher University Video Link

Note: If you don't get an option for 'Enable for Exchange Bidding', then please contact Google to get this option enabled for your account.

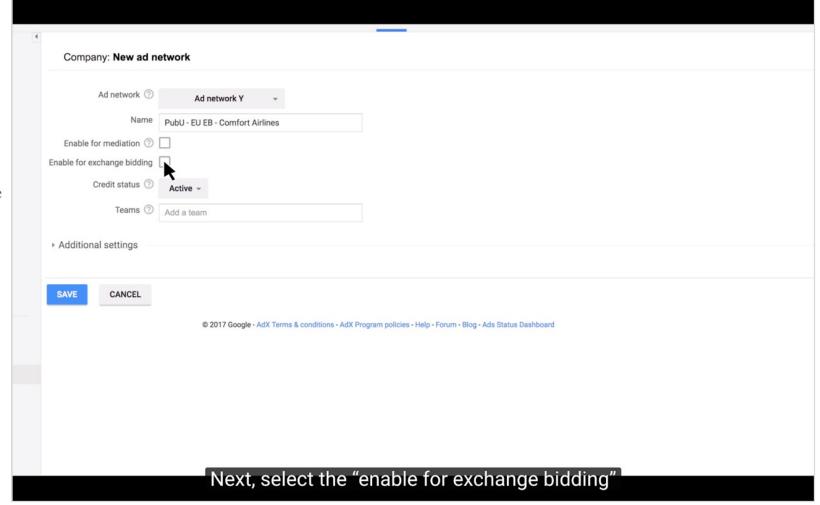

#### **EBDA** Documentation

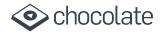

After Company has been added, the publisher needs to create a yield group and target inventory for this new exchange bidding partner.

### **Step 3: Create and Manage Yield Group**

- Login to Google Ad manager https://admanager.google.com/
- 2. Click Delivery >> Yield groups
- 3. Click 'Create Yield Group'
- 4. Enter a unique Yield group name
- 5. Select the Ad format (Interstitial) and Environment (Mobile app for app inventory and web for mobile web inventory) you wish to target with this yield group.

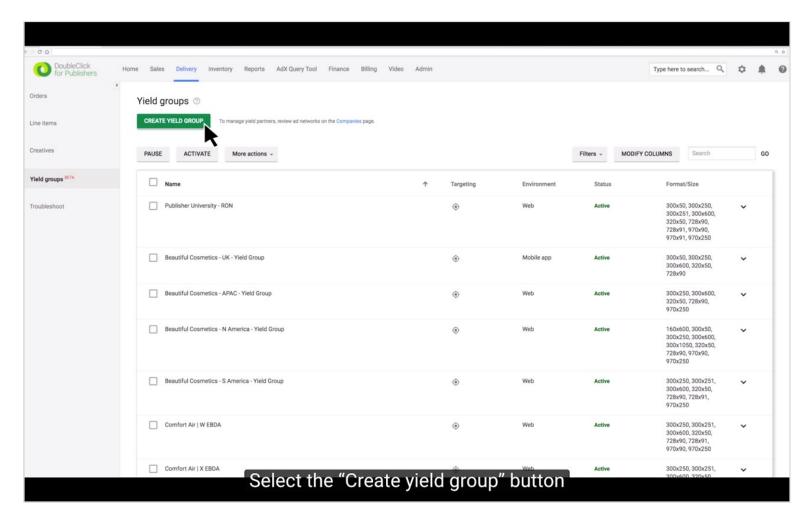

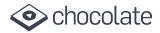

## Note: Chocolate Platform currently supports Video Ad formats only

- 6. Enter a list of inventory sizes to target. Make sure you choose sizes that correspond with what your exchange or ad network support.
  - For a "Web" environment: Leave this field blank to target any size (recommended), or select which sizes are eligible.
  - For a "Mobile app" environment: You must specify one or more sizes (320\*480, 300\*250)

IMP: When you create a new yield group, you select the ad format and environment. If your account isn't enabled for Exchange Bidding or you have not enabled any companies for Exchange Bidding, the "Mobile app" environment will be the only option available for the "Banner" ad format

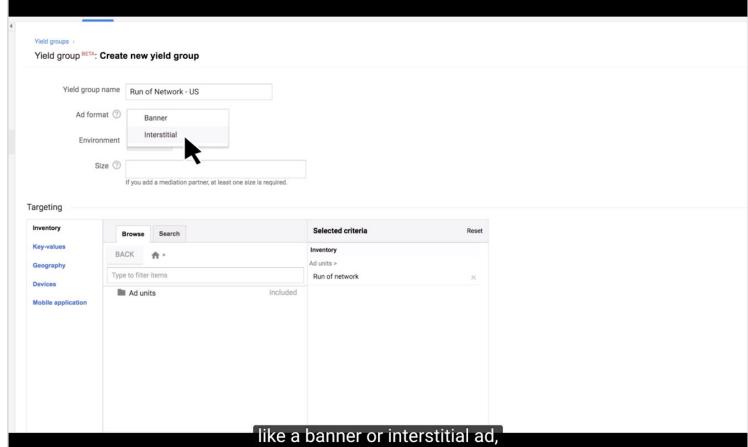

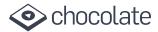

- Scroll down and Click '+ADD ANOTHER YIELD PARTNER' and
- 8. Select Vdopia/Chocolate from the list.
- 9. Please make sure the integration type is 'Exchange Bidding'
- Enter a Default CPM value to manually set the price at which the mediation network will compete
- 11. Click 'SAVE AND ACTIVATE' to confirm your changes and immediately approve this yield group for delivery.

Google Publisher University video Link:

Note: All Reporting in available within the DFP console. Click on the 'Reports' tab in the top navigation bar to pull reports on revenue, CPM by yield group, yield group (exchanges) etc.

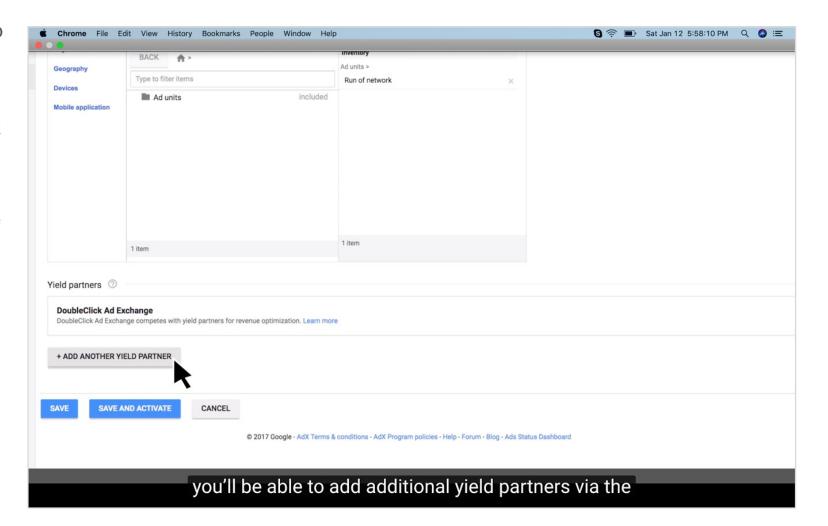

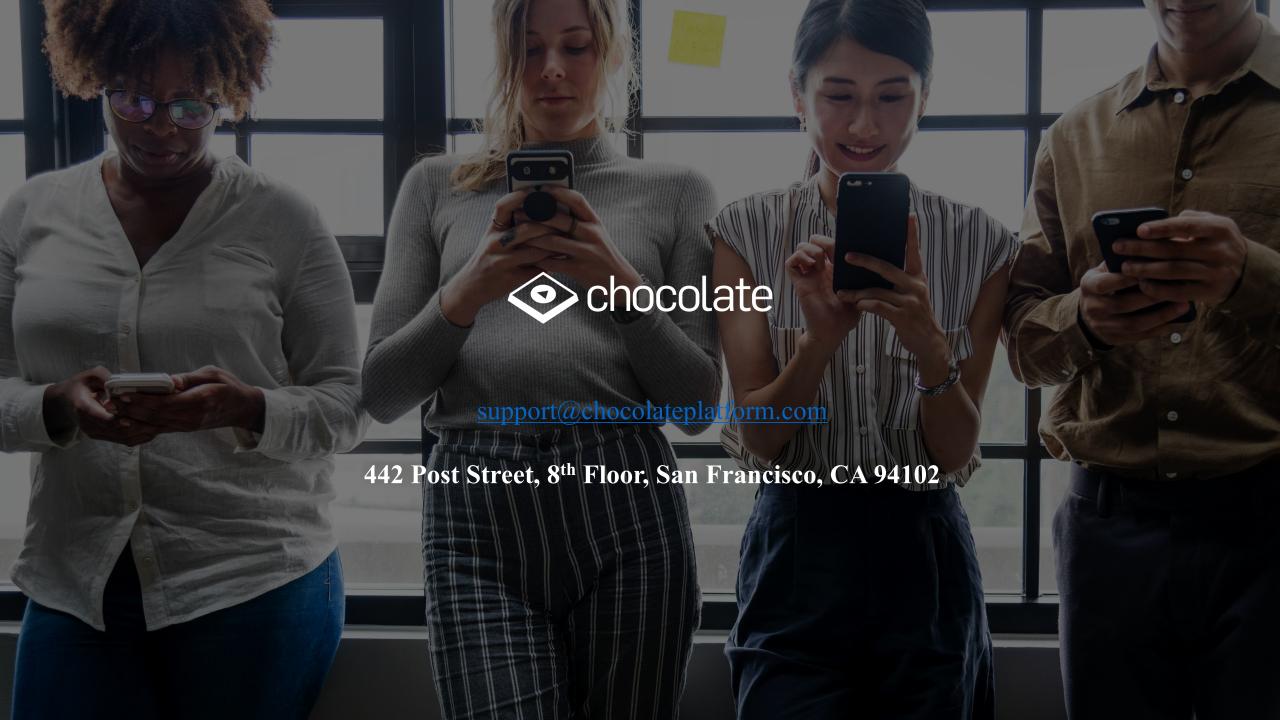